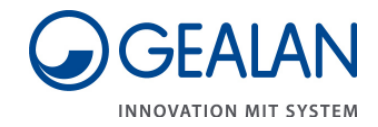

# **Bedienungsanleitung Planersoftware 2.0 Revit® Plugin**

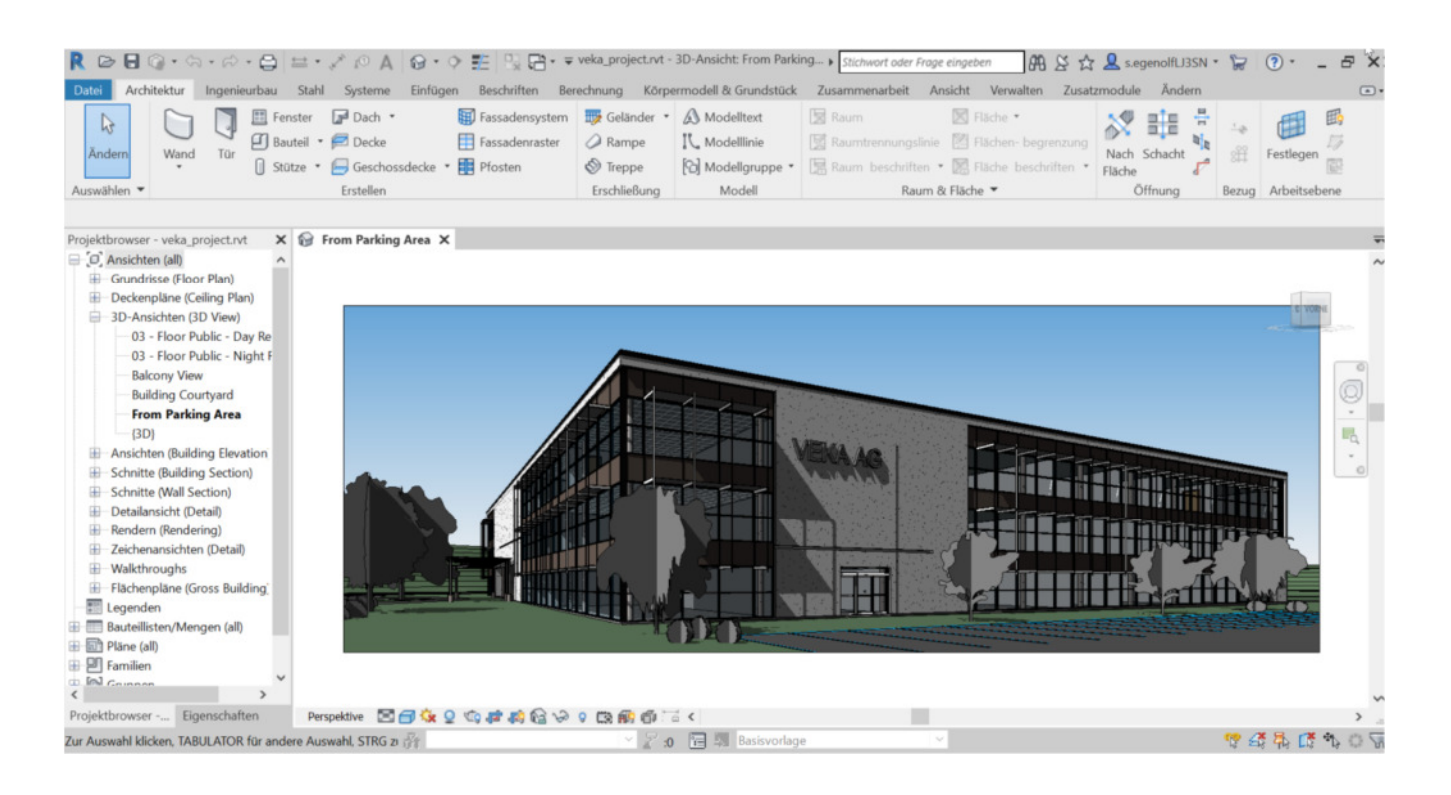

# **Voraussetzungen für die Verwendung**

- Eine Revit® Installation.
- Eine Internetverbindung.
- Ein Benutzerkonto bei GEALAN Fenster-Systeme GmbH unter LOGIN: https://www.gealan.de/de/gealan-fenster-systeme-gmbh
- Ein Registrierung der Planersoftware 2.0 unter PLANERSOFTWARE: https://www.gealan.de/de/modulcontent/profilounge/profilounge-dashboard

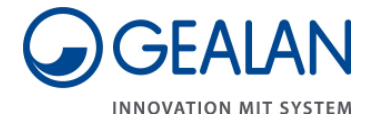

#### **Einstellungen beim ersten Start nach der Installation in Revit®**

Nach erfolgreicher Installation finden Sie das Planersoftware 2.0 Revit® Plugin über die Menüoption "Zusatzmodule":

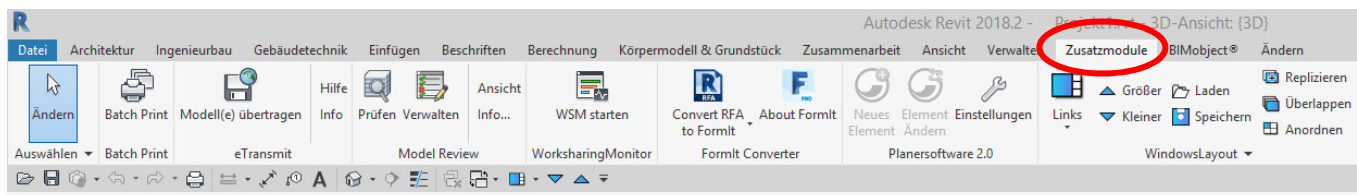

Direkt nach der Installation ist zunächst nur der Button "Einstellungen" verfügbar.

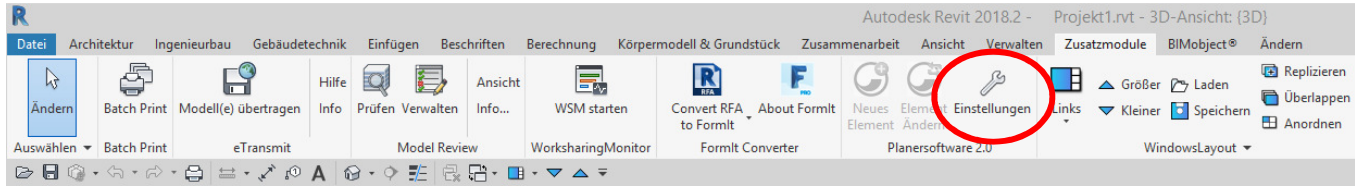

Beim Klicken darauf erscheint folgender Dialog:

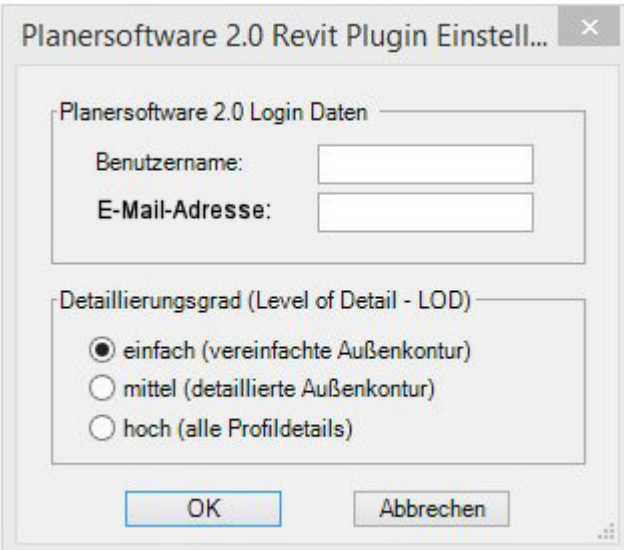

Mit ihren Anmeldedaten stellen sie dann eine Verbindung zur Planersoftware 2.0 her.

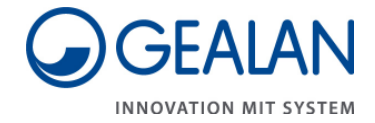

#### **Anmeldedaten**

Geben Sie hier bitte Ihre Anmeldedaten (Benutzername und E-Mail-Adresse) für Ihr GEALAN Benutzerkonto ein, wie Sie es für den LOGIN Bereich der GEALAN Homepage gewohnt sind. Lediglich geben sie hier nicht das Passwort sondern ihre E-Mail-Adresse ein mit der sie sich auch auf der GEALAN Homepage registriert sind:

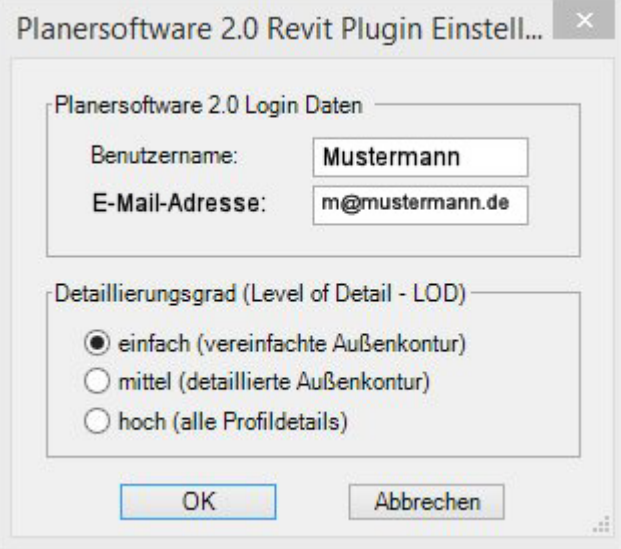

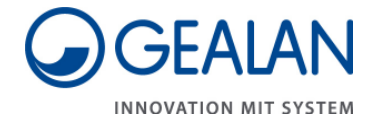

#### **Detaillierungsgrad**

Wählen Sie in diesem Dialog bitte außerdem den gewünschten Detaillierungsgrad (Level of Detail - LOD) aus. Es stehen die drei folgenden Möglichkeiten zur Verfügung:

- einfach (vereinfachte Außenkontur)
- mittel (detaillierte Außenkontur)
- hoch (alle Profildetails)

Ein höherer Detaillierungsgrad bietet eine detailgetreuere 3D-Darstellung, benötigt jedoch auch mehr Rechenzeit und Speicher beim Erzeugen des Modells. Der Detaillierungsgrad "einfach" entspricht etwa LOD 200, die Option "mittel" LOD 300 und die Einstellung "hoch" entspricht LOD 400.

Zum Abschließen aller Einstellungen bestätigen Sie bitte mit "OK"

Damit werden diese Einstellungen gespeichert und die anderen beiden Plugin-Buttons "Neues Element" und "Element ändern" sind nun abhängig von dem Selektionsmodus verfügbar.

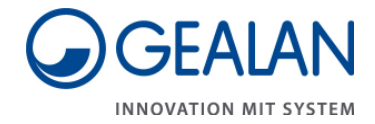

# **Erstellen einer Revit®-Familien Datei**

Der Button "Neues Element" ist jetzt aktiviert und kann angeklickt werden:

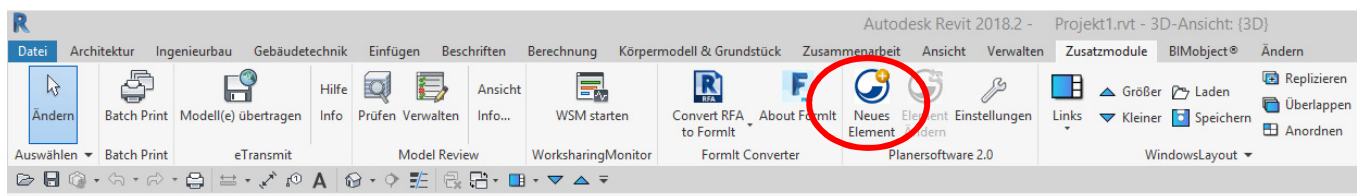

Anschließend wird die Planersoftware 2.0 Website aufgerufen und sie befinden sich direkt im Konstruktionsmodus:

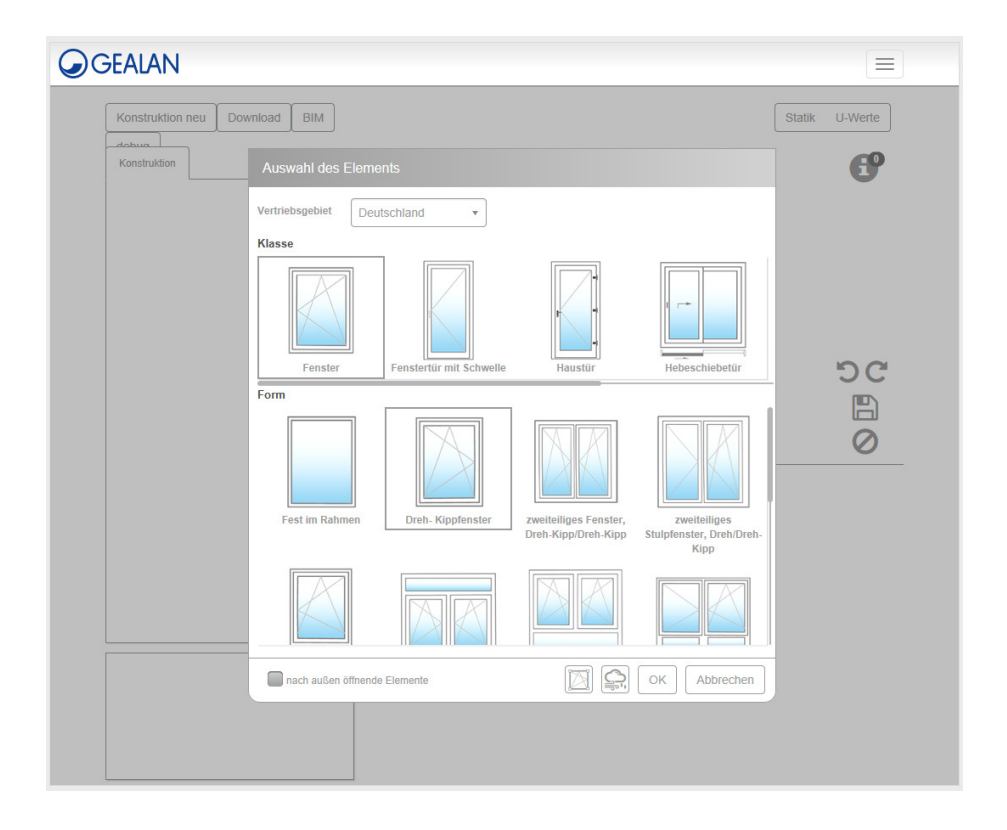

Wählen Sie zunächst den gewünschten Konstruktionstyp aus. Nehmen Sie dann weitere Änderungen vor, wie Sie es von der Planersoftware 2.0 gewohnt sind.

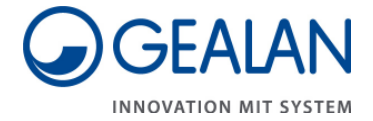

Haben Sie die Konstruktion abgeschlossen und wollen das Fenster/Tür als Revit® Familie in Revit® übernehmen, dann Klicken Sie auf die Diskette.

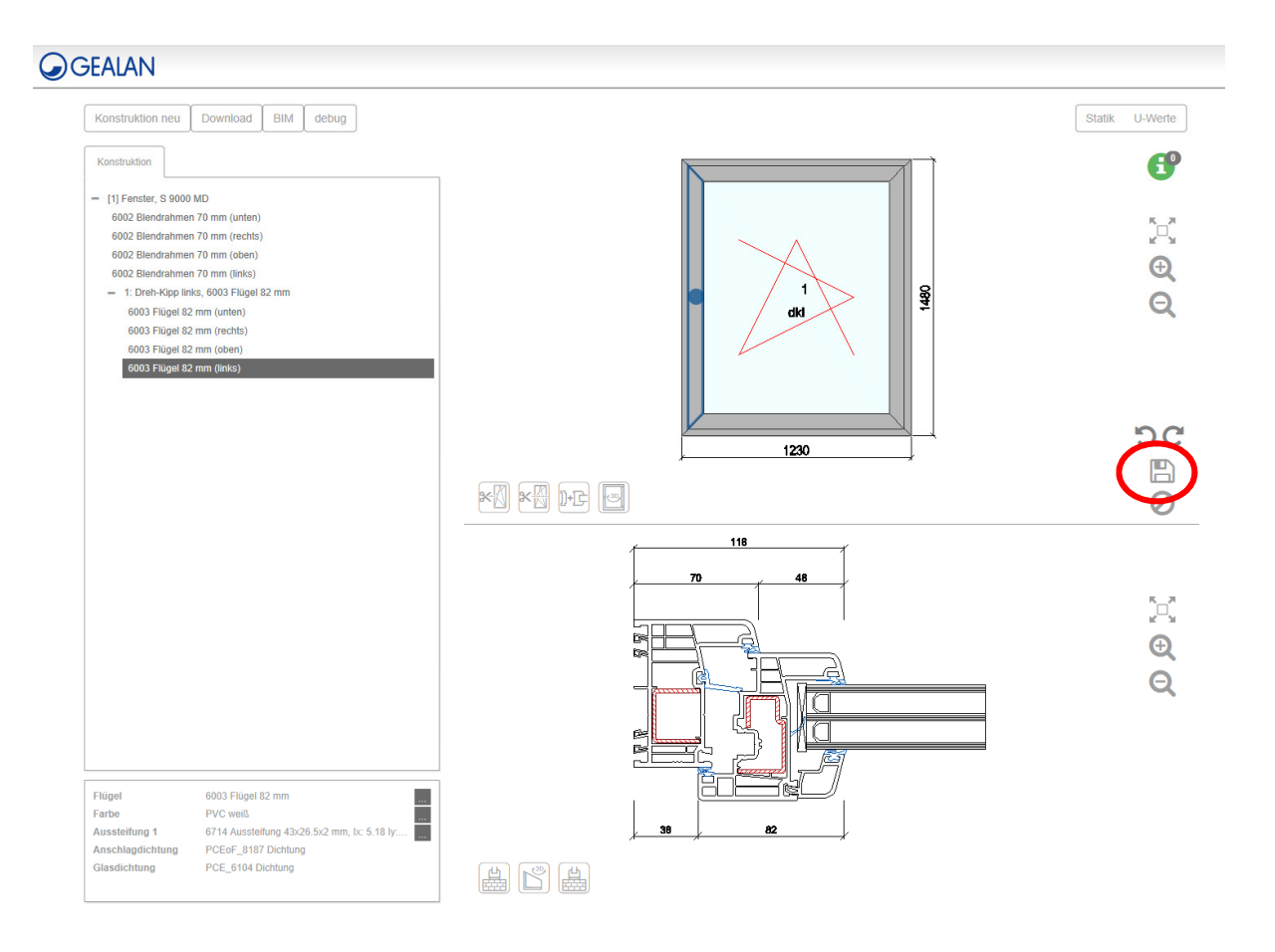

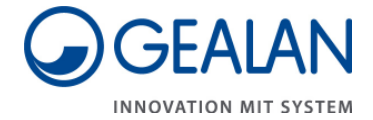

Die Konstruktionsdaten werden nun nach Revit® übertragen und je nach Konstruktion eine neue Fenster oder Türen Familie erzeugt, in das Projekt geladen und direkt selektiert. Das neu erstellte Fenster bzw. die Tür kann nun direkt in eine Wand eingesetzt werden.

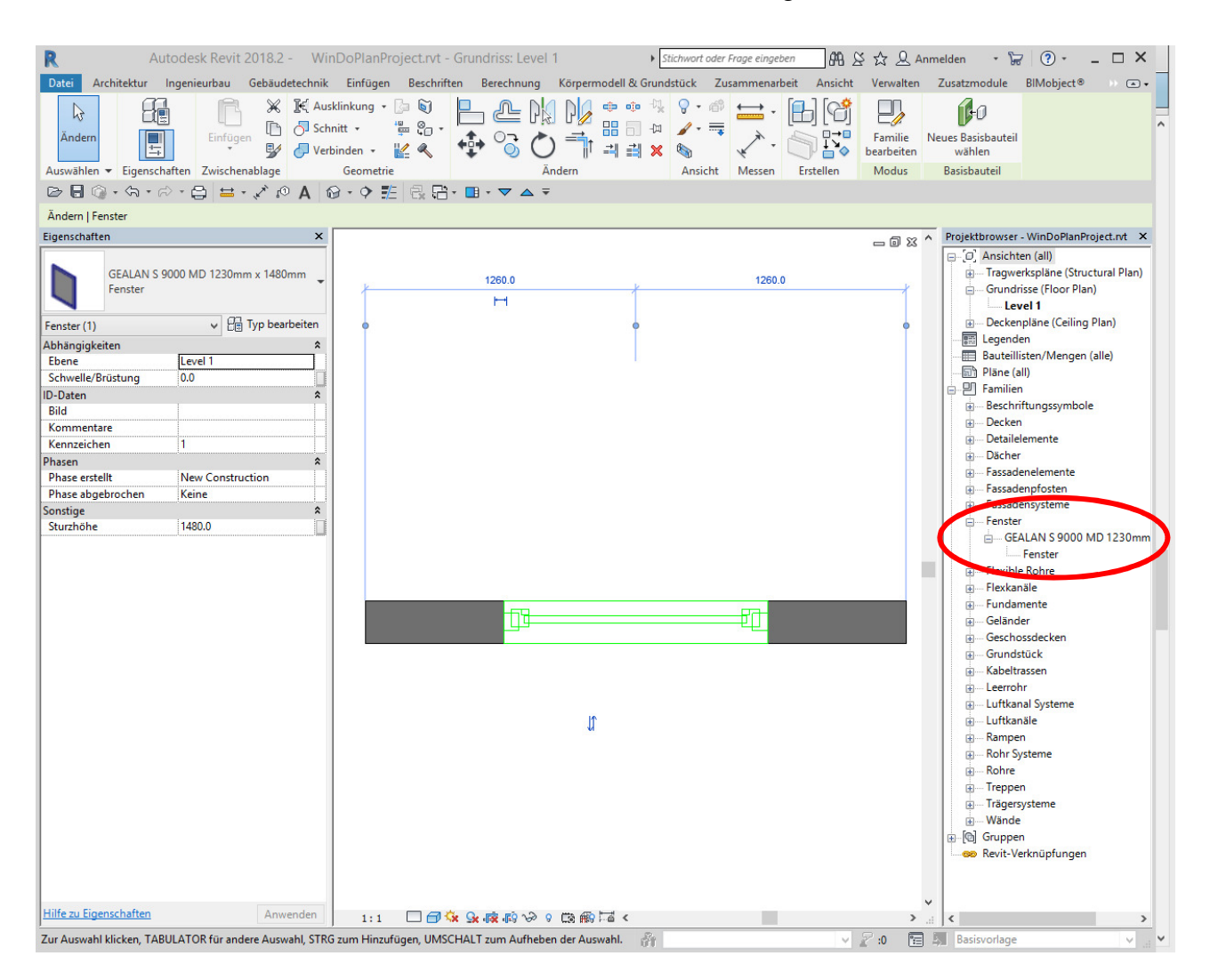

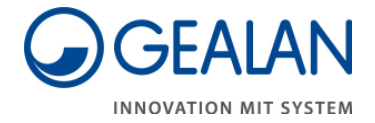

# **Ändern oder Ersetzen von Fenstern und Türen in einem Revit® Projekt**

Zum Ändern oder Ersetzen von Fenster oder Tür in einem Revit® Projekt selektieren Sie bitte ein Fenster oder Tür und klicken dann auf "Element Ändern".

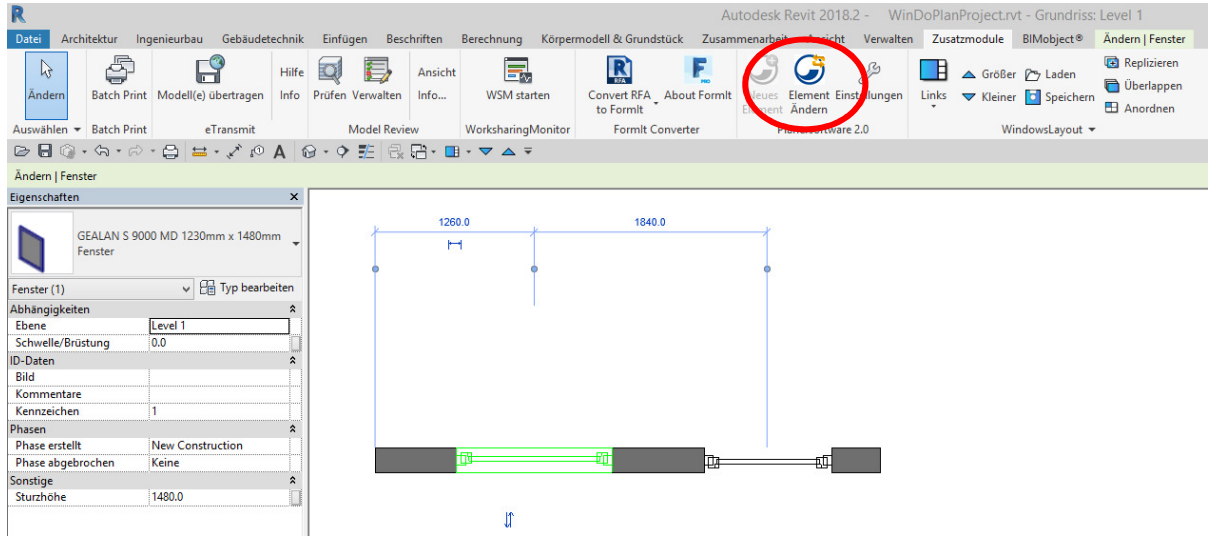

Bitte beachten Sie, das unterschiedliche Verhalten des Plugins, je nach Typ der selektierten Fenster bzw. Tür. Folgende Fälle sind möglich:

1. Es ist ein Fenster bzw. Tür selektiert, das nicht mit dem Planersoftware 2.0 Plugin erzeugt wurden

#### **Ersetzen eines nicht mit Planersoftware 2.0 Plugin erstellter Fenster bzw. Türen durch ein GEALAN Element**

In diesem Fall ist der Ablauf beim Klick auf "Element Ändern" prinzipiell derselbe, wie bei dem Erstellen eines neuen Fensters bzw. einer neuen Tür:

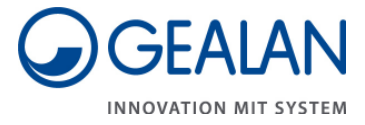

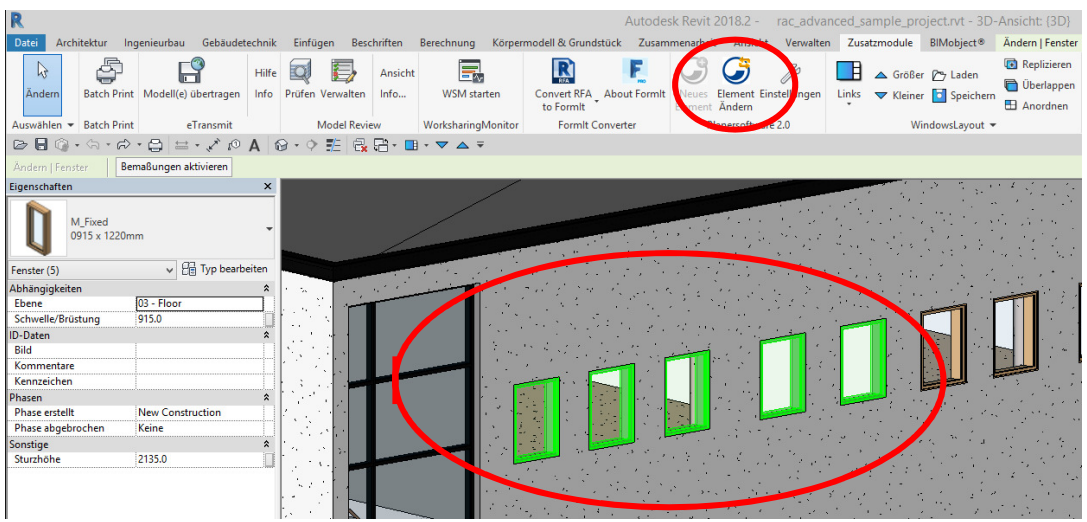

Es wird eine neue Fensterfamilie bzw. Türenfamilie mit dem über Planersoftware 2.0 konstruiertem Fenster oder der Tür erstellt und in das Projekt geladen. Beim Klick auf die Diskette werden alle im Projekt selektierten Fenster bzw. Türen mit dem neu konstruierten Fenster bzw. der Tür ersetzt.

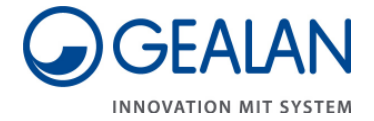

2. Es ist ein Fenster bzw. eine Tür selektiert, das mit dem Planersoftware 2.0 Plugin erzeugt wurde

#### **Ändern oder Ersetzen eines mit Planersoftware 2.0 Plugin erstellten Fensters bzw. einer Tür mit einem anderen GEALAN Element**

Voraussetzung: Das selektierte Fenster bzw. die Tür wurde mit einer früheren Konstruktion über Planersoftware 2.0 erzeugt.

Beim Klick auf "Element Ändern" wird die frühere Konstruktion aufgerufen. Sie können nun beliebige Änderungen vornehmen und die Konstruktion mit Klick auf die Diskette abschließen und die Ergebnisse nach Revit® übernehmen. Das im Projekt selektierte Fenster bzw. die Tür wird an die Konstruktionsänderungen angepasst.

#### **Hinweis:**

Falls mehrere Fenster bzw. Türen selektiert sind, die mit dem Planersoftware 2.0 Plugin erzeugt wurden aber aus unterschiedlichen Konstruktionen kommen, so ist der Button "Element Ändern" deaktiviert.